# **¿Cómo hacer una solicitud en BA Colaborativa?**

### Ingresá con tu usuario de miBA.

Si no tenés una cuenta, podés registrate **[acá](https://login.buenosaires.gob.ar/auth/realms/mail/protocol/openid-connect/auth?scope=openid&state=VPYeFPS8cEzLCyjMKopcT6whfARBGZVdVTPW_VlxYzs.7Z5RK997uUc.gestion-colaborativa&response_type=code&client_id=mail-idp&redirect_uri=https%3A%2F%2Flogin.buenosaires.gob.ar%2Fauth%2Frealms%2Fmiba%2Fbroker%2Fmail%2Fendpoint&nonce=WmhBRTNfTFgydFh-TGVNeExDZXpKb21rOGVWWjFKWHQyY05kdVFZbGVKLlVG&create=true)**.

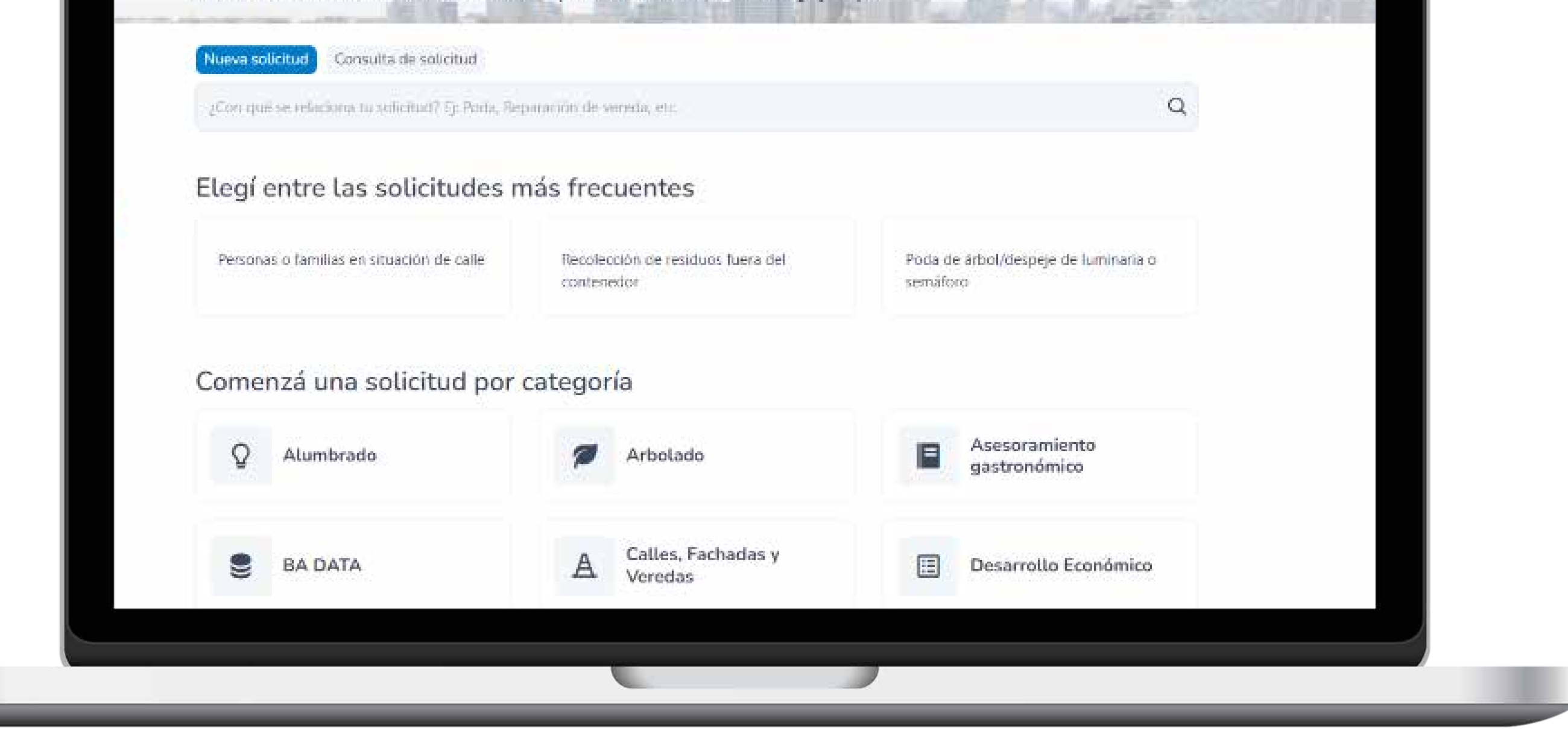

**1**

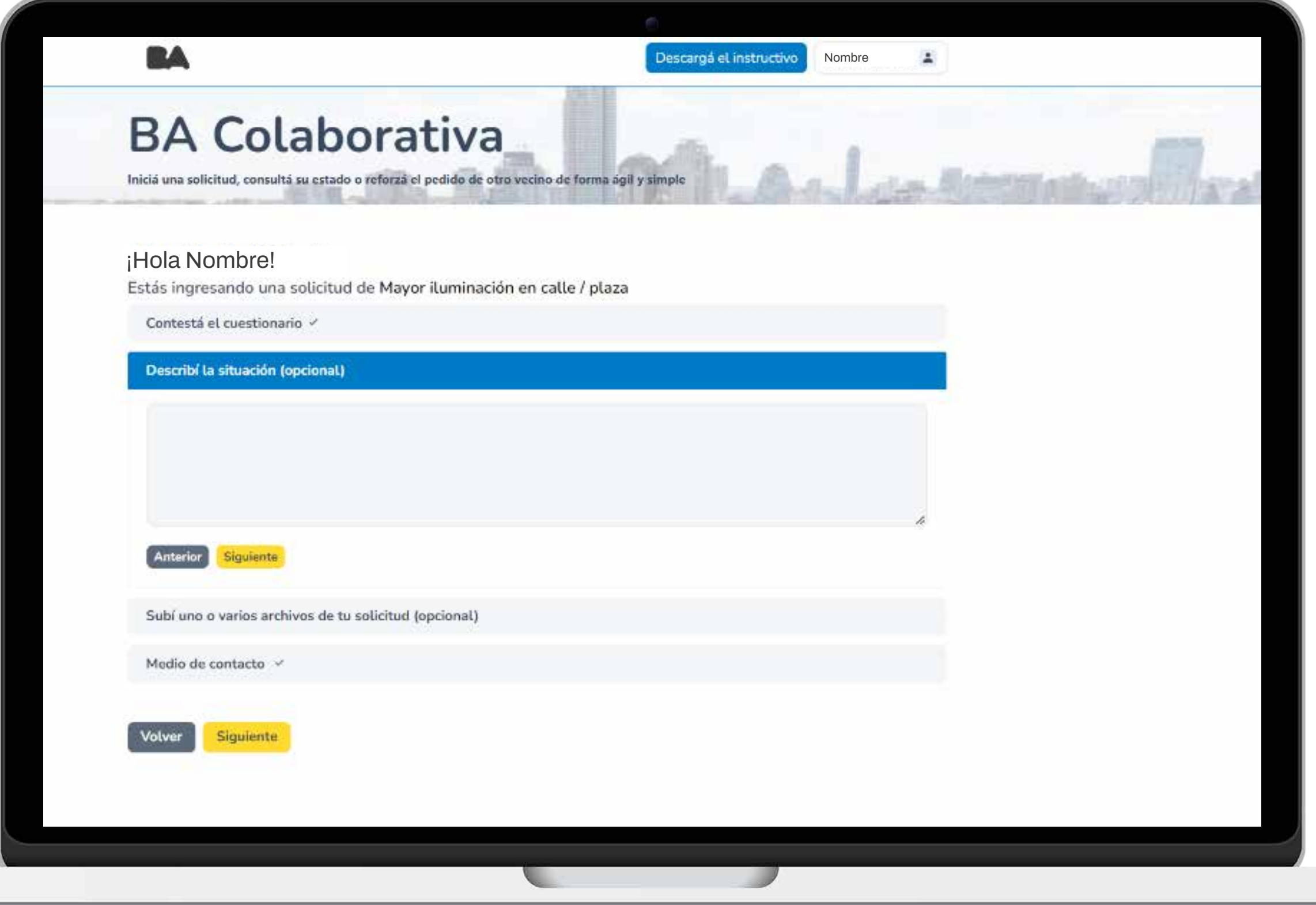

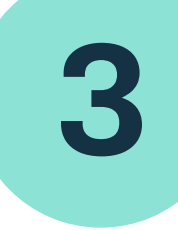

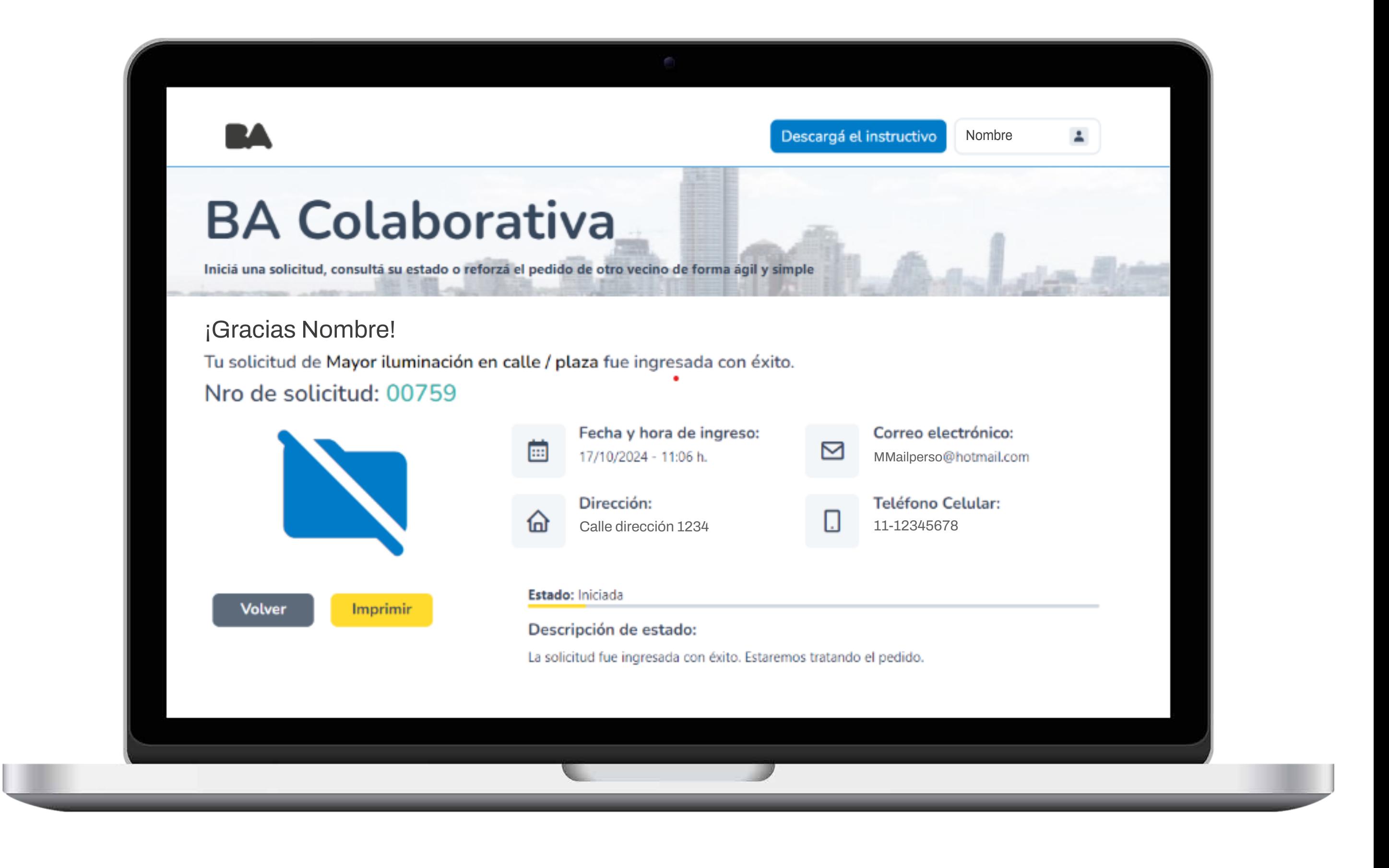

## **¡Gracias por ayudarnos a mejorar la Ciudad!**

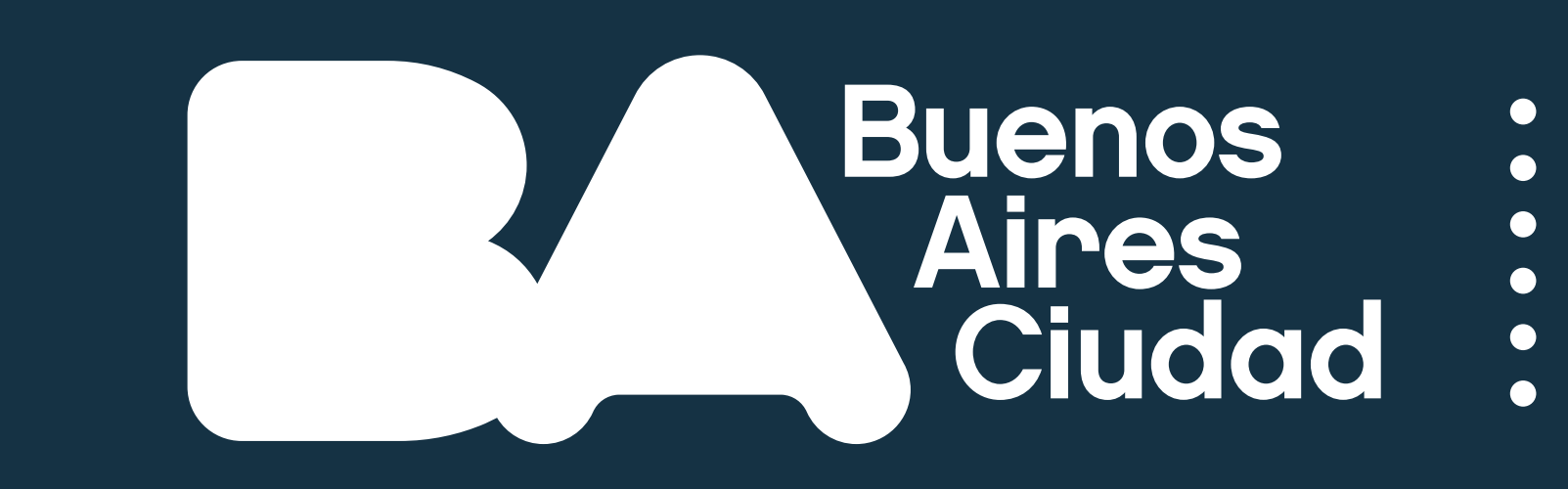

:<br>: Vamos por más

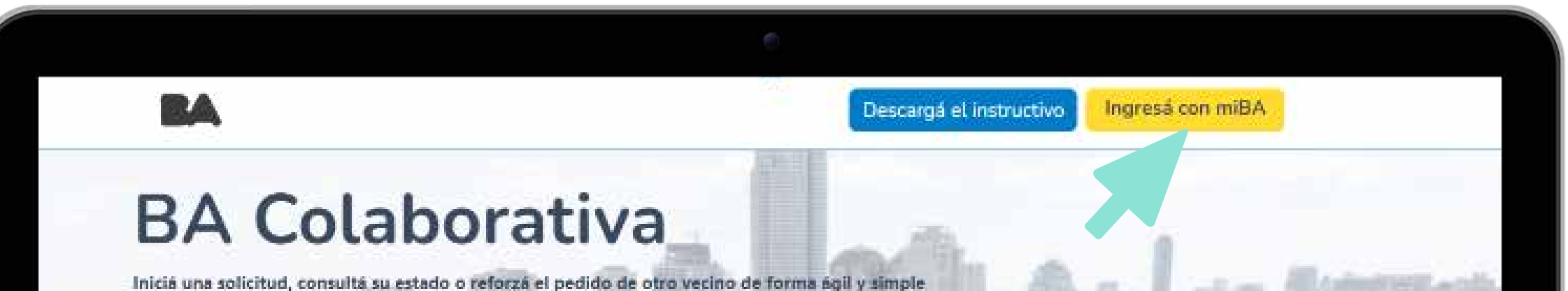

#### ¡Hola Nombre!

Estás ingresando una solicitud de Limpieza de artefacto de alumbrado Cliqueá en el mapa o ingresá una dirección para cargar una solicitud.

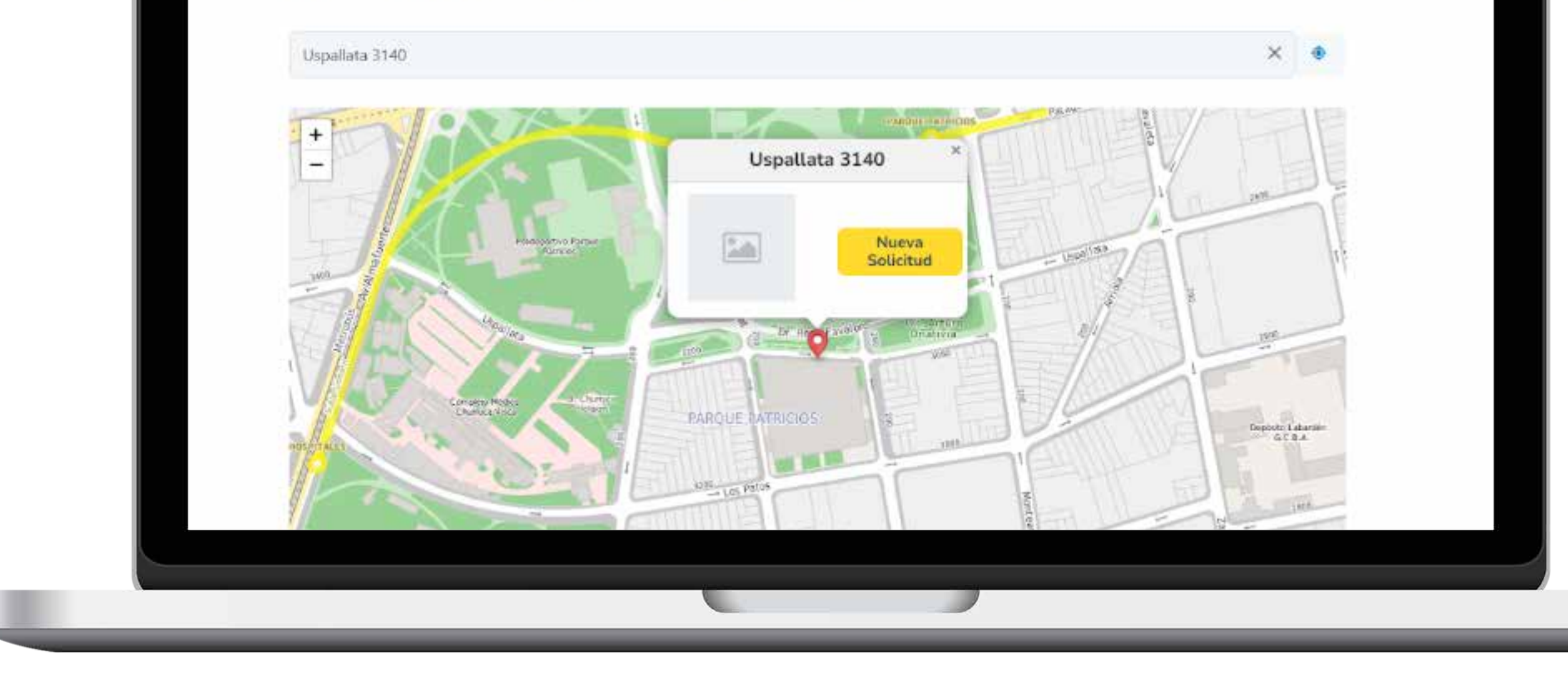

### Seleccioná la categoría de la solicitud que querés hacer.

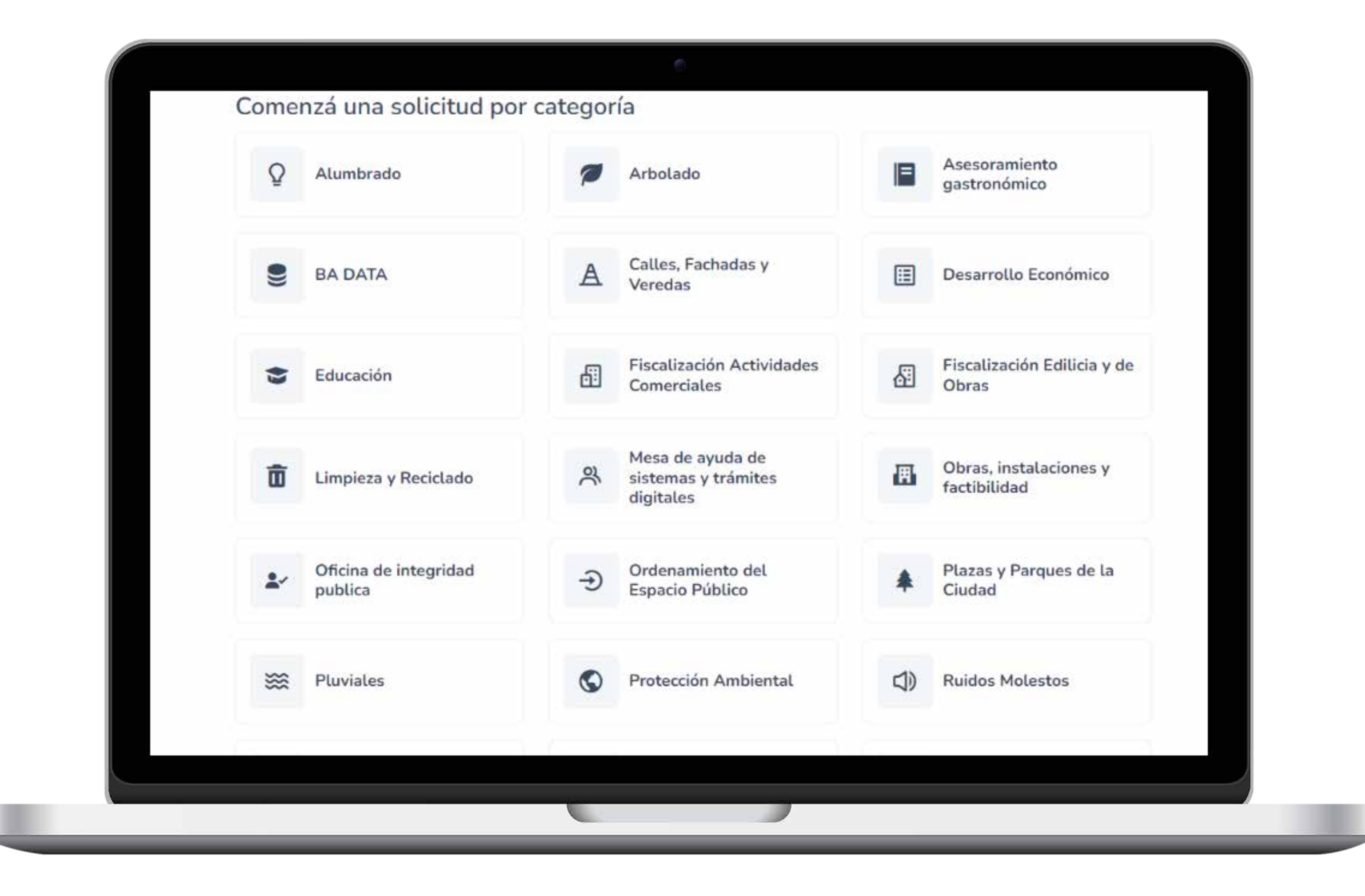

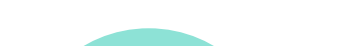

**2**

Podés hacer una descripción detallada y subir una foto para completar la gestión.

**4**

### Confirmá tu solicitud, ¡y listo!

Vas a recibir una notificación por correo electrónico con el número de seguimiento de tu solicitud para que puedas consultar su estado.

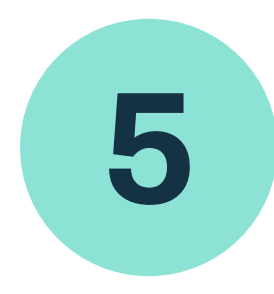

### Indicá la dirección del lugar donde querés hacer tu solicitud.

Si la solicitud que querés realizar ya fue ingresada por otra persona, podés reforzarla y aumentar su prioridad.

### **BA Colaborativa**

Iniciá una solicitud, consultá su estado o reforzá el pedido de otro vecino de forma ágil y simple